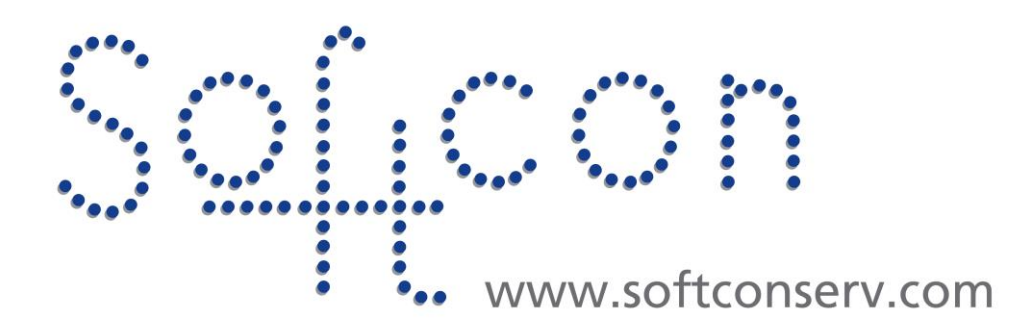

# **SW3 SpeedFace How2**

### **Revision 002**

**15 May 2021**

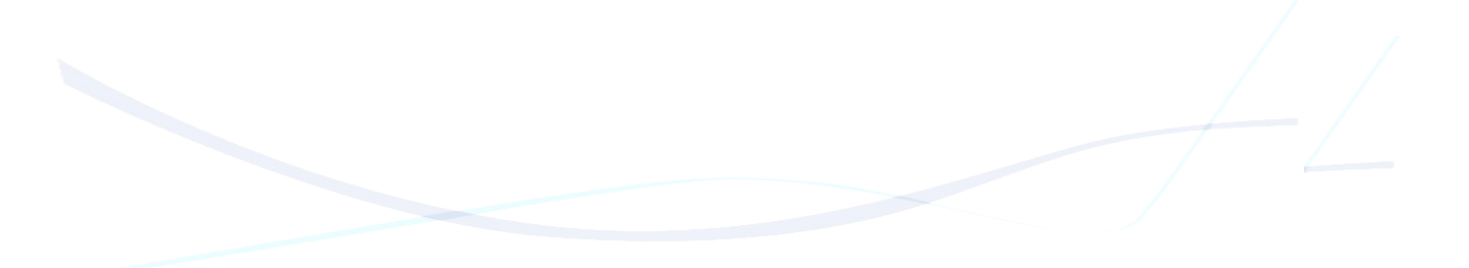

## **Revision History**

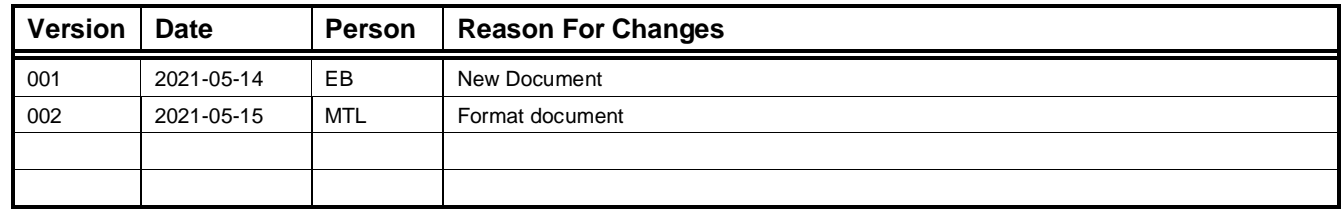

#### **This document describes how2 install and setup ZK SpeedFace Bio readers.**

- 1. Normal install Softwin3, SCS\_Bio and SCS\_ZK\_Pushserver.
- 2. Problems No icon or shortcut anyware for SCS\_ZK\_PushServer\_Manager. The program is installed in C:\Program Files (x86)\Softcon\Softcon SpeedFace Push Server. The SCS\_ZK\_PushServer\_Manager.exe is used to start the **Softcon SpeedFace Push Server** service. The service must run for Softwin3 to see SpeedFace serial numbers and transfer templates to devices. SCS\_ZK\_PushServer\_Manager can be closed when service is started.
- 3. Speedface device configuration.
	- Comms Menu:
		- Ethernet Configure TCP/IP communication IP address, mask, gateway etc.
		- CloudServer Settings Cloud server IP address must be the IP address of computer where **Softcon SpeedFace Push Server** service is running.

#### 4. Softwin3 Configuration.

- 4.1. Bio Reader Setup:
	- Name User friendly name for device
	- Reader Device link to reader setup
	- Type ZK Speed Face device type must be selected
		- PC PC name that sends data to device and where **Softcon SpeedFace Push Server** service is running.
	- IP Port  $-$  ZK device port is 4370
	- IP Address device network address.
		- Serial No Serial number must be requested with initial setup.
			- This can only be done after Type, PC, IP Port and IP Address are completed. Right click on device and select **Request Serial no.** If computer can communicate with device through the **Softcon SpeedFace Push Server** service, the serial no will automatically be inserted in the column corresponding to the device. (License keys are required for all devices)
	- Using TokenNo Select to use token number as facial reference number.
	- Push Server Select Softcon Push Server for all ZK SpeedFace devices.
	- BIO Required Selection must be removed for all ZK SpeedFace devices.

#### 4.2. General Setup.

- Select **Auto Add Biometric Data –** Templet will automatically be sent to all devices where user has access
- Bio Template Types not required for SpeedFace.

#### 4.3. User Editor.

- Capture image in Property view under user tab of selected user (right click on user and select **Properties** then select user tab)
- When image is captured and **Apply** button is selected, the template will be sent to all devices where user has access if **Auto Add Biometric Data** is selected.
- **Add to Bio readers** button can also be used to transfer the template to all relevant devices.
- **Delete from Bio reader does not remove anything.**
- Nothing is displayed in the templet boxes all boxes always red

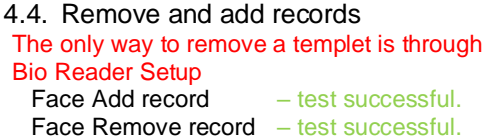

Face Clean DB – test successful. Face Download DB – test successful.

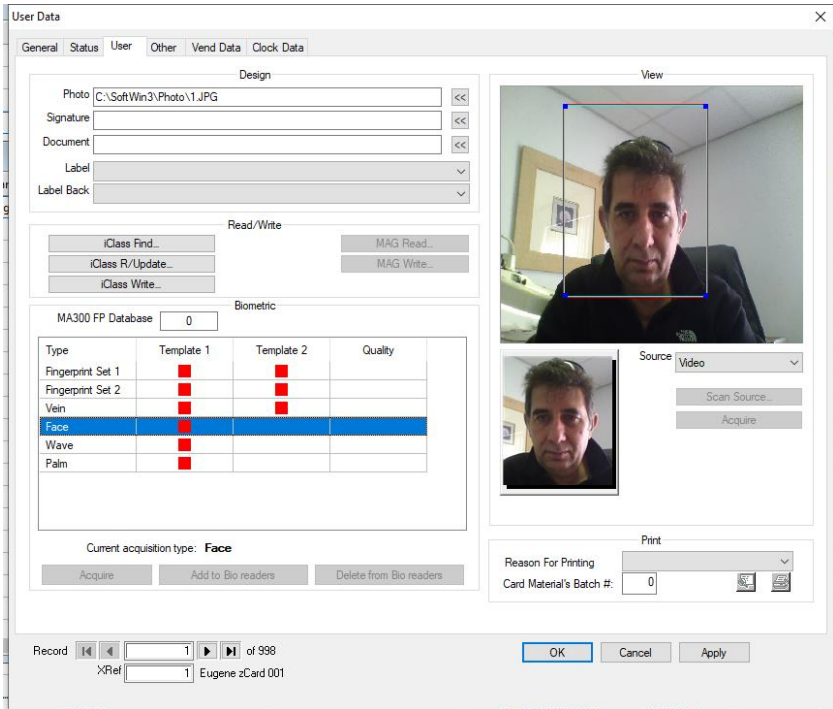